# **ET1 ENTERPRISE TABLET GUIDA INTRODUTTIVA**

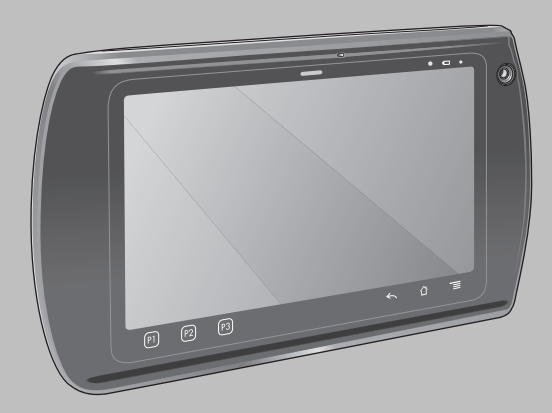

Zebra si riserva il diritto di apportare modifiche a qualsiasi prodotto per migliorarne l'affidabilità, il funzionamento o il design. Zebra non si assume alcuna responsabilità derivante da o collegata all'applicazione o utilizzo di qualsiasi prodotto, circuito o applicazione descritti nel presente documento. Non viene concessa alcuna garanzia espressa o implicita, preclusiva o d'altro tipo da qualsiasi diritto di brevetto o brevetto relativo a qualsiasi combinazione, sistema, apparecchio, macchina, materiale, metodo o processo in cui possano essere utilizzati i prodotti Zebra. Una licenza implicita è concessa a copertura soltanto di apparecchiature, circuiti e sottoinsiemi contenuti nei prodotti Zebra.

## **Garanzia**

Per consultare il testo completo del certificato di garanzia dei prodotti hardware Zebra, visitare la pagina Web: http://www.zebra.com/warranty.

## **Manuali per l'utente**

Per ulteriori informazioni sull'ET1 Enterprise Tablet, fare riferimento alla *Guida dell'utente dell'ET1 Enterprise Tablet* e alla *Guida per l'integratore dell'ET1 Enterprise Tablet*. Per la versione più recente della presente guida e delle altre guide dell'ET1, visitare la pagina Web: http://www.zebra.com/support.

## **Informazioni sull'assistenza**

In caso di problemi relativi all'utilizzo dell'apparecchiatura, contattare il servizio di assistenza e di assistenza ai sistemi presente in sede. In caso di problemi con l'apparecchiatura, il servizio contatterà a sua volta Zebra Global Support Center all'indirizzo: http://www.zebra.com/support.

#### **Assistenza software**

Zebra desidera garantire ai clienti la disponibilità delle versioni software più aggiornate a cui hanno diritto al momento dell'acquisto. Per verificare che il dispositivo Zebra disponga della versione software più aggiornata a cui si ha diritto, visitare la pagina Web: www.zebra.com/support. Per l'ultima versione del software, controllare *Software Downloads (Download software)* > *Product Line/Product (Prodotto/Linea di prodotti) > Go (Vai)*. Qualora il dispositivo non disponesse della versione più aggiornata del software al momento dell'acquisto, inviare un'e-mail a Zebra all'indirizzo: entitlementservices@zebra.com includendo le seguenti informazioni fondamentali sul dispositivo:

- Numero modello
- Numero di serie
- Prova d'acquisto
- Titolo del software da scaricare richiesto

Se Zebra stabilisce che il dispositivo deve disporre della versione più aggiornata del software, verrà inviata un'e-mail contenente un collegamento al sito Web Zebra per scaricare il software appropriato.

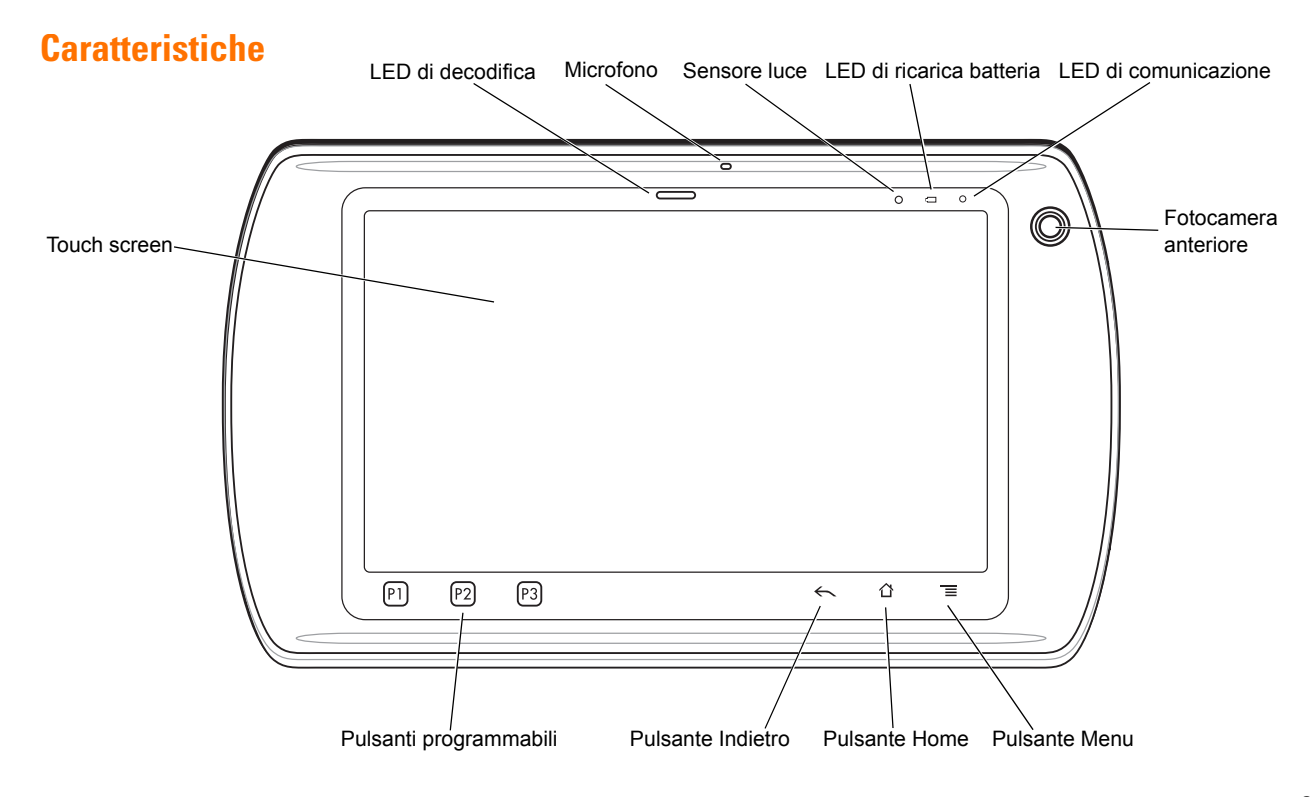

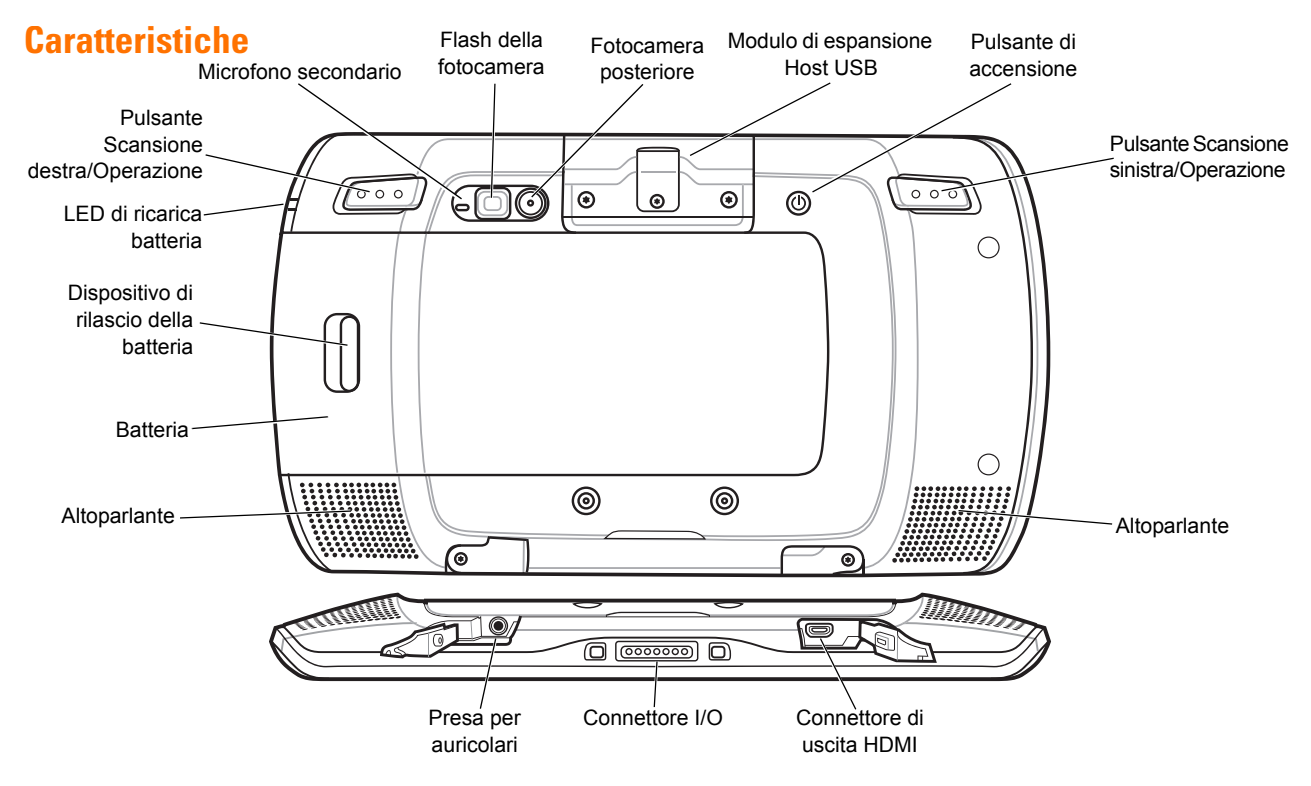

## **Guida introduttiva**

Per avviare il dispositivo:

- **•** Installazione della batteria
- **•** Ricarica della batteria
- **•** Avvio dell'ET1

#### *Installazione della batteria*

- **1.** Rimuovere la batteria dalla confezione.
- **2.** Allineare le scanalature sui lati della batteria con le guide del vano batteria.

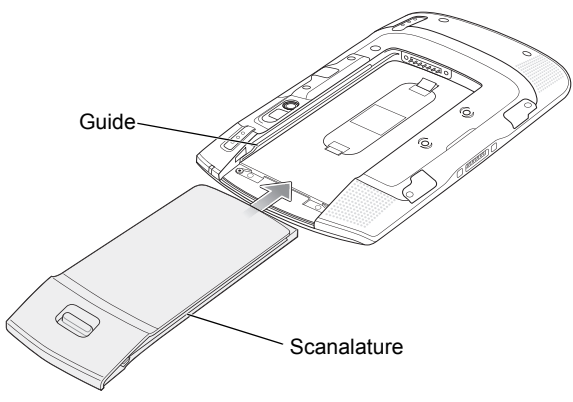

**3.** Spingere la batteria fino a quando non scatta in posizione.

#### *Ricarica della batteria*

Prima di utilizzare l'ET1, ricaricare la batteria utilizzando uno dei seguenti accessori:

- **•** Base di espansione USB a slot singolo
- **•** Base di espansione di sola ricarica a quattro slot
- **•** Cavo USB/di ricarica e alimentatore.
- 

*NOTA* La batteria può essere ricaricata separatamente tramite il caricabatteria a quattro slot.

- **1.** Assicurarsi che l'accessorio sia collegato all'alimentazione. Per ulteriori informazioni, consultare la *Guida dell'utente dell'ET1 Enterprise Tablet*.
- **2.** Posizionare l'ET1 sulla base o collegarlo al cavo USB/di ricarica.

Il LED di carica della batteria lampeggia in giallo per indicare che la batteria è in carica. Quando la batteria è completamente carica (circa sei ore) il LED diventa verde fisso.

#### *Avvio*

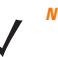

*NOTA* Per la modalità multiutente, fare riferimento alla Guida dell'utente dell'*ET1 Enterprise Tablet per le procedure di accesso*.

Premere il pulsante di accensione per accendere l'ET1. Quando si avvia l'ET1 viene visualizzata la schermata di caricamento e in seguito la schermata iniziale. Far scorrere **(e)** verso l'alto per sbloccare lo schermo.

# **Avvio delle applicazioni**

Per avviare un'applicazione:

**1.** Toccare l'icona **Launcher** (Avvio). Viene visualizzata la schermata di avvio.

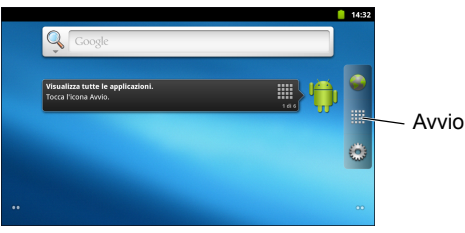

**2.** Per avviare un'applicazione, toccare la relativa icona.

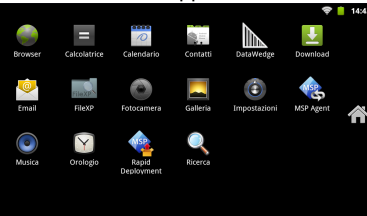

# **Configurazione dell'ET1**

Per configurare le impostazioni dell'ET1, toccare  $\equiv$  **Settings** (Impostazioni). Per informazioni sulla configurazione dell'ET1, fare riferimento alla *Guida dell'utente dell'ET1 Enterprise Tablet* e alla Guida per l'integratore.

## **Pulsante di accensione**

Utilizzare il pulsante di accensione per mettere l'ET1 in modalità di sospensione, in modalità di swap della batteria, per ripristinare l'ET1 o per spegnere l'ET1.

#### *Modalità di sospensione*

Premere e rilasciare il pulsante di accensione per mettere l'ET1 in modalità di sospensione. Nella modalità di sospensione, il display dell'ET1 si spegne e il dispositivo entra in modalità di basso consumo per risparmiare energia.

Premere e rilasciare il pulsante di accensione per riattivare l'ET1, quindi far scorrere **(A)** verso l'alto per sbloccare lo schermo.

#### *Modalità di swap della batteria*

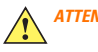

*ATTENZIONE* Non rimuovere la scheda microSD durante la modalità di swap della batteria.

Prima di sostituire la batteria, mettere l'ET1 in modalità di swap della batteria. Tenere premuto il pulsante di accensione fino a quando non viene visualizzata la finestra di dialogo **Device options** (Opzioni dispositivo), quindi toccare **Battery swap** (Swap batteria).

Il LED di decodifica diventa rosso. Quando il LED si spegne, è possibile rimuovere la batteria.

## *Ripristino*

Ripristinare l'ET1 se le applicazioni non rispondono. Tenere premuto il pulsante di accensione fino a quando non viene visualizzata la finestra di dialogo Device options (Opzioni dispositivo), quindi toccare Rese**t** (Ripristino).

#### *Nessuna alimentazione*

Per spegnere l'ET1, tenere premuto il pulsante di accensione fino a quando non viene visualizzata la finestra di dialogo **Device options** (Opzioni dispositivo), quindi toccare **Power off** (Nessuna alimentazione). Quando viene visualizzata la finestra di dialogo **Power off** (Nessuna alimentazione) toccare **OK**.

#### *Ripristino Hard*

Se l'ET1 non risponde, eseguire un ripristino dell'hardware. Premere contemporaneamente i pulsanti di scansione sinistra/operazione, destra/operazione e di accensione.

## **Blocco dello schermo**

Bloccare lo schermo per proteggere l'accesso ai dati. Una volta bloccato, è necessario un Pattern, un PIN o una Password per sbloccare l'ET1. Premere il pulsante di accensione per bloccare lo schermo. L'ET1 si blocca anche dopo un timeout predefinito. Premere e rilasciare il pulsante di accensione per riattivare l'ET1. Viene visualizzata la schermata di blocco. Far scorrere  $\left(\mathbf{f}\right)$  verso l'alto per sbloccare lo schermo. Se è attivata la funzione Pattern

di sblocco dello schermo, viene visualizzata la schermata Pattern invece di quella di blocco.

Se è attivata la funzione di PIN o Password di sblocco dello schermo, immettere il PIN o la password dopo aver sbloccato lo schermo.

Per istruzioni sulla configurazione del blocco dello schermo, fare riferimento alla *Guida dell'utente dell'ET1 Enterprise Tablet*. Se è attiva la funzione multiutente, contattare l'amministratore di sistema per le informazioni di accesso.

## **Modifica del volume**

Premere **P1** per diminuire il volume. Premere **P2** per aumentare il volume. Tenere presente che questi pulsanti sono programmabili e che possono essere modificati dall'utente o dall'applicazione.

# **Scansione di un codice a barre:**

Utilizzare la fotocamera posteriore per eseguire la scansione di un codice a barre. Assicurarsi che DataWedge sia attivo e che il cursore sia nel campo di testo.

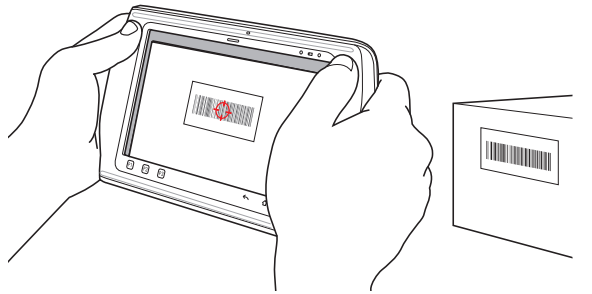

- **1.** Puntare il retro dell'ET1 sul codice a barre.
- **2.** Premere il pulsante Scansione sinistra o destra/Operazione. Il LED di decodifica diventa rosso per indicare che la scansione è in corso.
- **3.** Sullo schermo, allineare il codice a barre alla finestra di visualizzazione.
- **4.** L'ET1 legge e decodifica i dati del codice a barre. Il LED di decodifica diventa verde per indicare che la decodifica è stata eseguita correttamente.

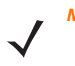

*NOTA* L'ET1 offre opzioni di acquisizione dei dati opzionali. Per ulteriori informazioni, fare riferimento alla *Guida dell'utente dell'ET1 Enterprise Tablet*.

## **Foto e video**

Utilizzare la fotocamera posteriore per scattare foto e acquisire video.

- - *NOTA* È necessaria una scheda microSD per salvare le foto e i video.

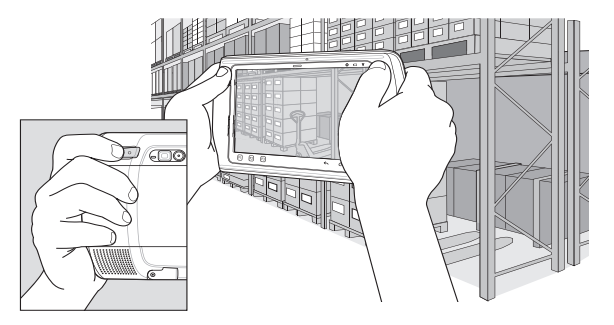

Per scattare una fotografia:

- **1.** Toccare **Launcher** (Avvio) > **Camera** (Fotocamera).
- **2.** Puntare l'ET1 verso il soggetto.
- **3.** Inquadrare il soggetto nella finestra e toccare l'icona dell'otturatore visualizzata sullo schermo .
- **4.** L'ET1 scatta la foto.

Per acquisire un video:

- **1.** Toccare **Launcher** (Avvio) > **Camera** (Fotocamera), quindi toccare l'icona del video **.**
- **2.** Puntare l'ET1 verso il soggetto.
- **3.** Inquadrare l'oggetto nella finestra.
- 4. Toccare il pulsante di registrazione sullo schermo per iniziare a registrare.
- **5.** Toccare il pulsante di interruzione sullo schermo per terminare la registrazione.

Visualizzazione di foto e video tramite l'applicazione **Gallery**  (Galleria).

# **Collegamento a un dispositivo Bluetooth**

Per attivare il modulo Bluetooth:

- **1.** Toccare > **Settings** (Impostazioni) > **Wireless & networks** (Wireless e reti).
- **2.** Toccare la casella di controllo Bluetooth. Viene visualizzato un segno di spunta verde nella casella di controllo e viene visualizzata l'icona Bluetooth nella barra di stato per indicare che il Bluetooth è attivato.
- **3.** In **Bluetooth settings** (Impostazioni Bluetooth) toccare **Scan for devices** (Ricerca dispositivi). L'ET1 inizia la ricerca dei dispositivi Bluetooth raggiungibili nella zona e li elenca in **Bluetooth devices** (Dispositivi Bluetooth).
- **4.** Scorrere l'elenco e selezionare un dispositivo. Viene visualizzata la finestra di dialogo di richiesta di associazione Bluetooth.
- **5.** Immettere un PIN e toccare **OK**, se necessario.
- 6. Toccare  $\bigcap$

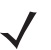

*NOTA* Per i profili Bluetooth supportati, fare riferimento alla *Guida dell'utente dell'ET1 Enterprise Tablet*.

# **Collegamento a una rete WLAN**

Per configurare una rete WLAN:

- **1.** Toccare > **Settings** (Impostazioni) > **Wireless & networks** (Wireless e reti).
- **2.** Toccare la casella di controllo Wi-Fi per attivare il Wi-Fi. Viene visualizzato un segno di spunta verde nella casella di controllo e viene visualizzata l'icona Wi-Fi nella barra di stato per indicare che il Wi-Fi è attivato.
- **3.** Toccare **Wi-Fi settings** (Impostazioni Wi-Fi). L'ET1 ricerca le reti WLAN nella zona e le elenca in **Wi-Fi networks** (Reti Wi-Fi).
- **4.** Selezionare la rete desiderata.
- **5.** Per aprire le reti, toccare **Connect** (Connetti). Per le reti protette, immettere la password o le altre credenziali richieste, quindi toccare **Connect** (Connetti). Per ulteriori informazioni, consultare l'amministratore di sistema.
- 6. Toccare  $\bigcap$

# **Sostituzione della batteria**

Per sostituire la batteria:

- **1.** Tenere premuto il pulsante di **accensione** fino a quando non viene visualizzato il menu **Device options** (Opzioni dispositivo).
- **2.** Toccare **Battery Swap** (Swap batteria). Il LED di scansione diventa rosso.
- **3.** Attendere fino a quando il LED di scansione non si spegne.
- **4.** Capovolgere l'ET1.
- **5.** Premere con il pollice sul lato dell'ET1 e la batteria. Con l'indice e il medio, spostare il dispositivo di rilascio della batteria verso il pollice ed estrarre la batteria dal vano.
- **6.** Allineare le scanalature sui lati della batteria di ricambio con le guide del vano batteria.
- **7.** Spingere la batteria finché il dispositivo di rilascio della batteria non scatta in posizione.
- **8.** Premere il pulsante di accensione per accendere l'ET1.

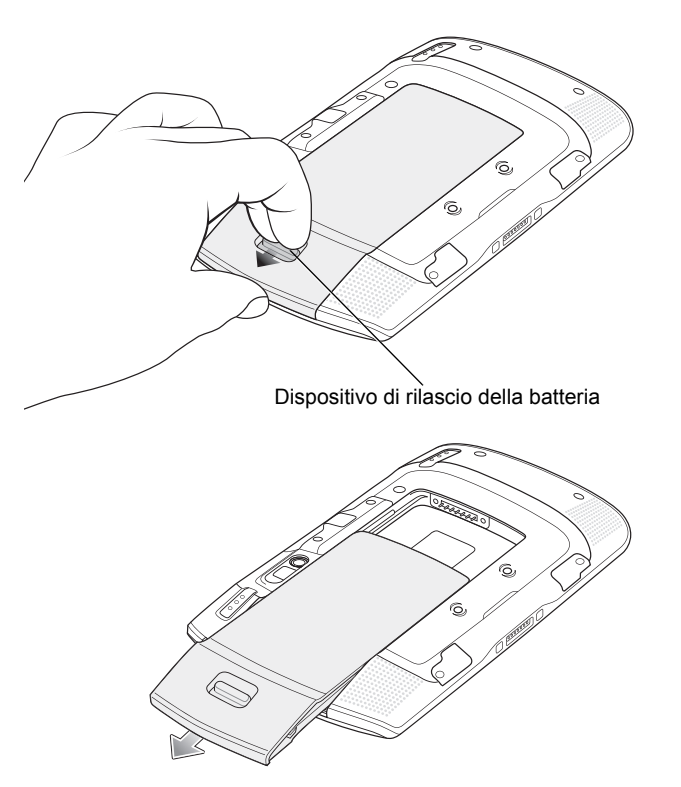

## **Accessori**

Sono disponibili i seguenti accessori per l'ET1:

- **•** Base di espansione a slot singolo
- **•** Base di espansione di sola ricarica a quattro slot
- **•** Caricabatteria a quattro slot
- **•** Fascetta da mano
- **•** Cavo USB/di ricarica
- **•** Cavo CC a 2 vie
- **•** Alimentatori.

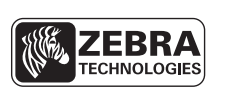

Zebra Technologies Corporation Lincolnshire, IL U.S.A. http://www.zebra.com

Zebra e l'immagine della testa di zebra sono marchi registrati di ZIH Corp. Il logo di Symbol è un marchio registrato di Symbol Technologies, Inc., una società Zebra Technologies. © 2015 Symbol Technologies, Inc.

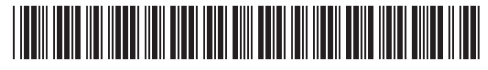

72-148508-02IT Revisione A - Marzo 2015